# Setting Up an Outlook 2007 Account on an Exchange Server

September 26, 2010

Copyright © 2010 by World Class CAD, LLC. All Rights Reserved.

#### Logging onto the Domain and Starting **Outlook**

We begin by logging onto the domain and starting Outlook 2007. We choose the Next button tocontinue.

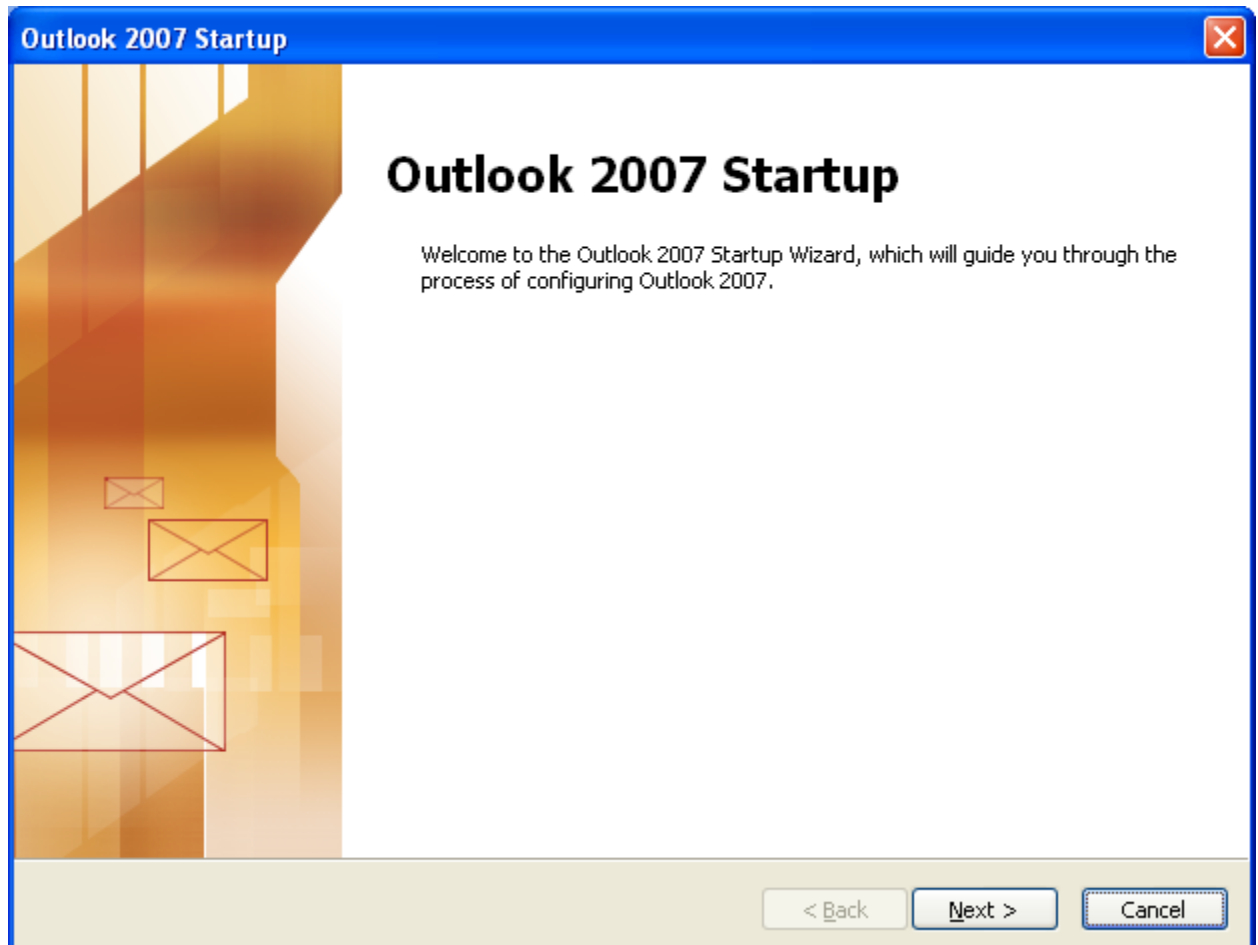

### Email Accounts

We can configure Outlook to connect to an Internet Email server or anExchange server by opting for the Yes radial button. Wepick the Next butto to continue.

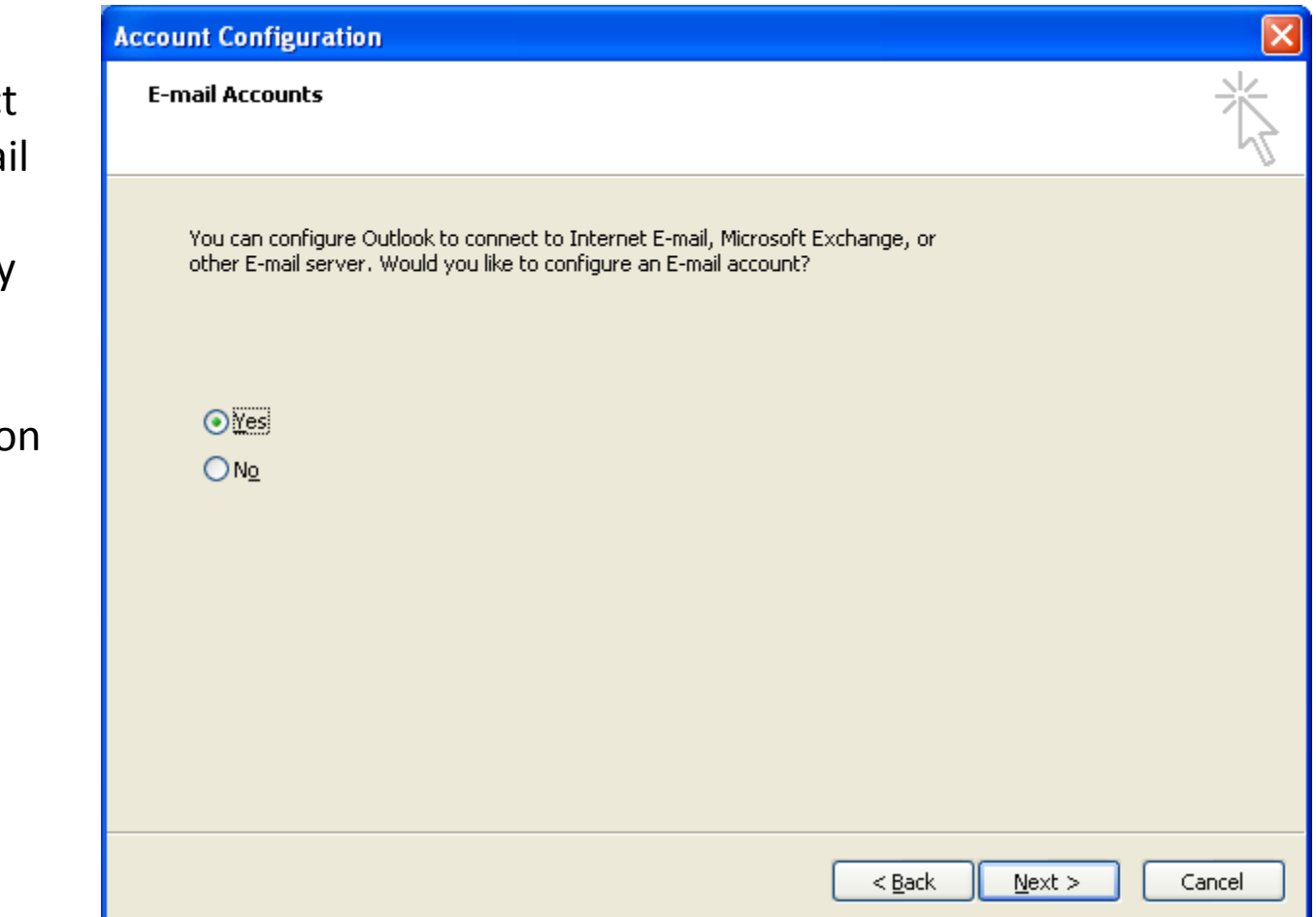

## Manually Configure Server Settings

We need to annotate the manually configure server settings checkbox and choose the Next button to advance.

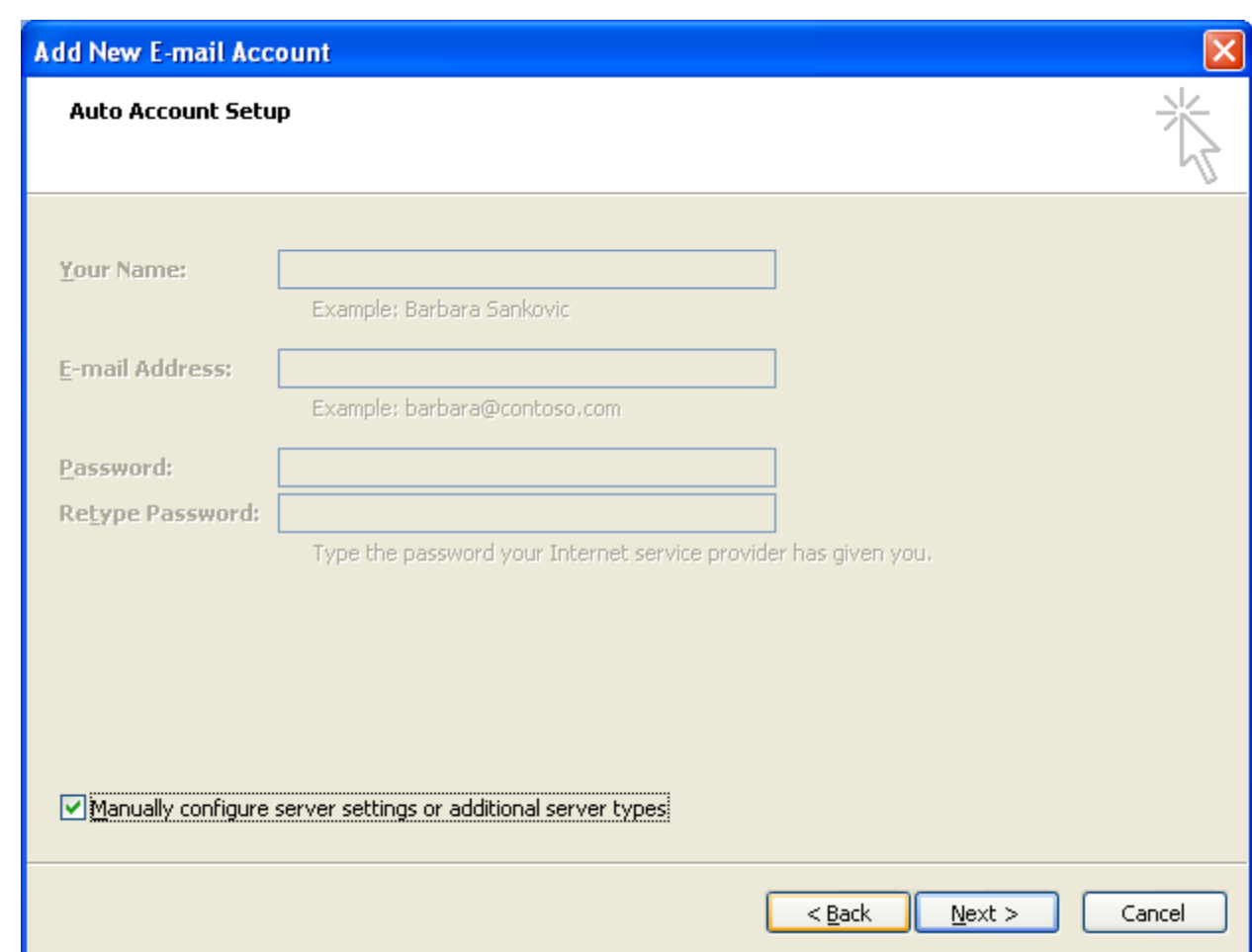

#### Choose Email Services

We then choose our email services and we will opt to select our organization's Exchange server. We push the Next button to carry on.

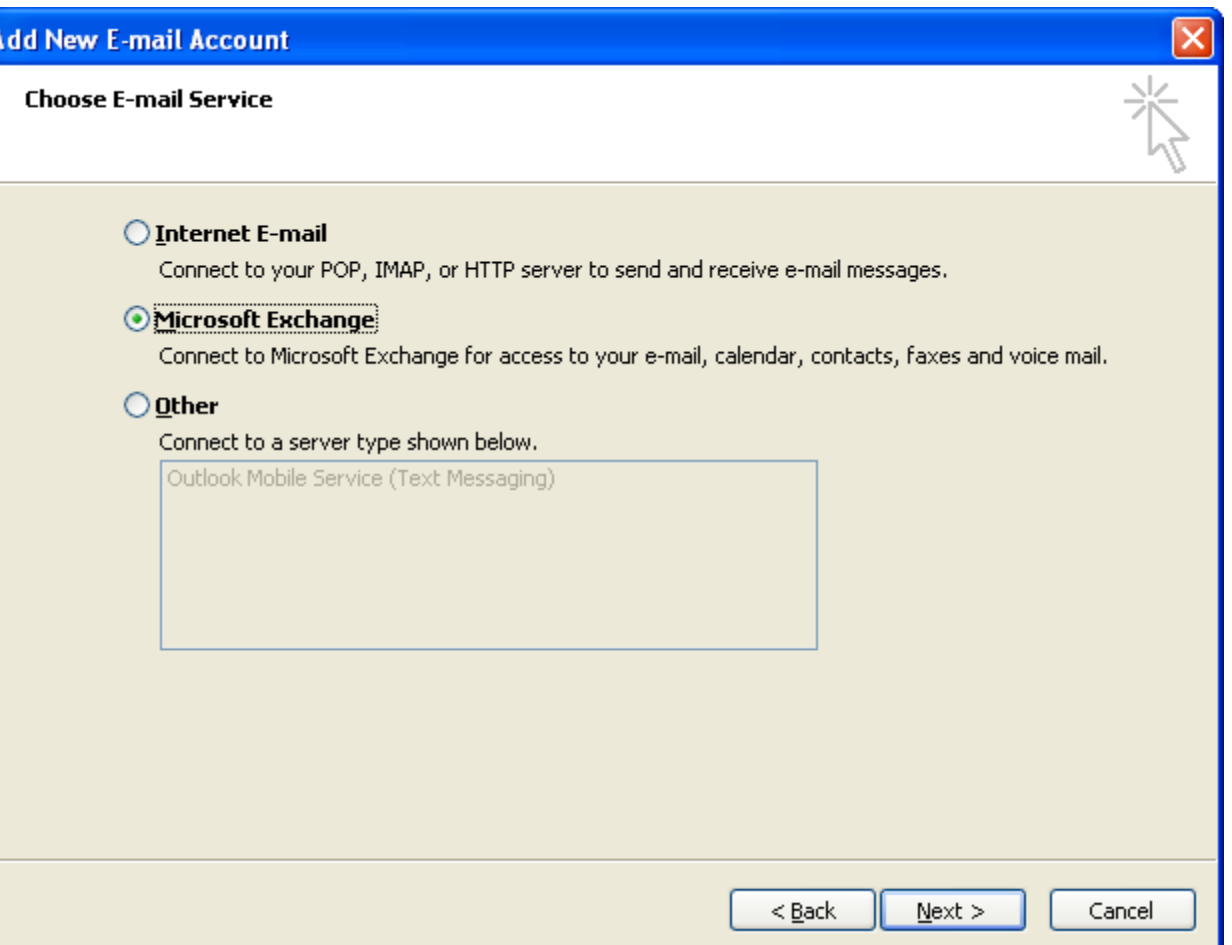

### Microsoft Exchange Server Settings

Our Exchange Server name is Server1 and our username is crobbins@domain.local. We select the Check Name button to verify the account.

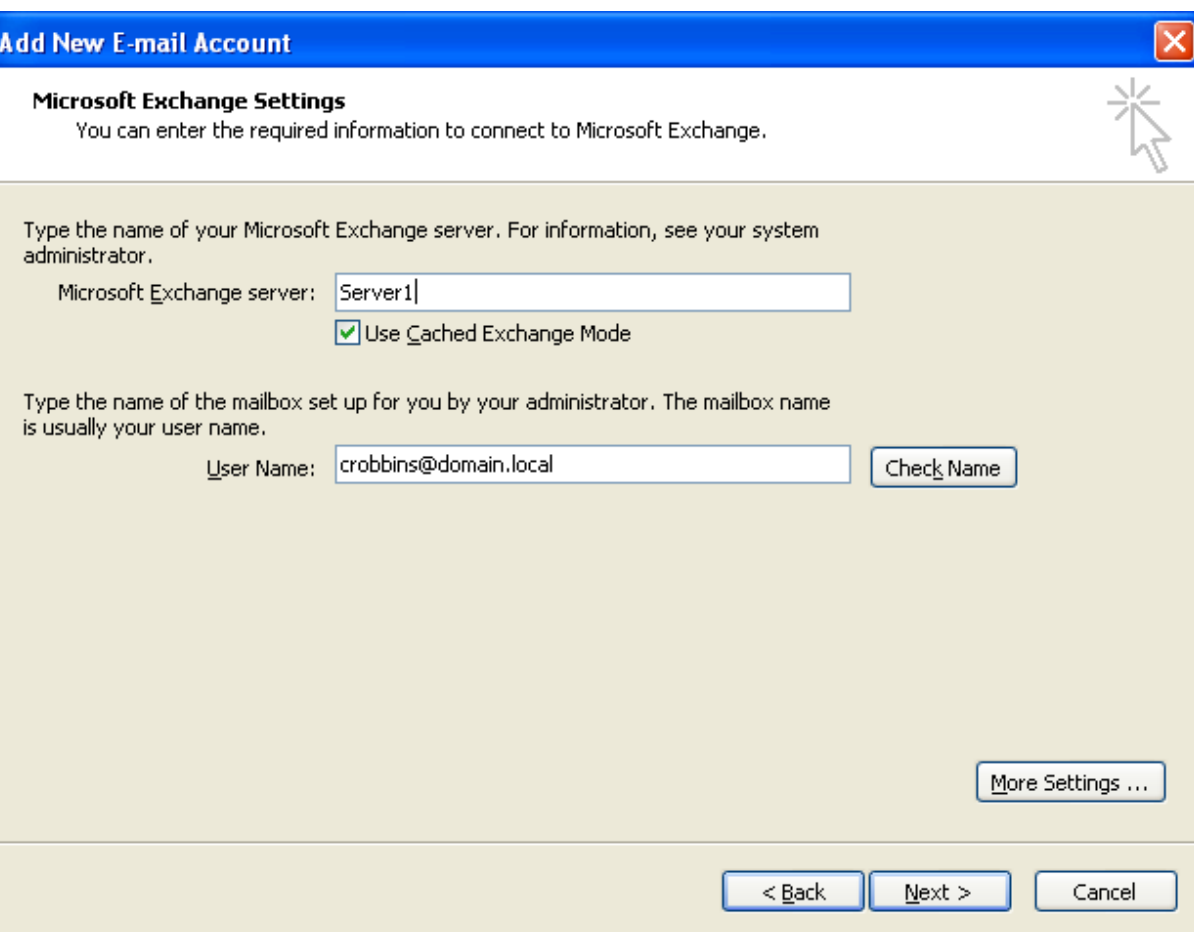

#### Account Verification

The server name comes back as server1.domain.localand underlined meaning the Exchange Server is valid. The username comes back as Charles Robbins andis underlined todemonstrate that the test is positive. We click on the Next button to go on.

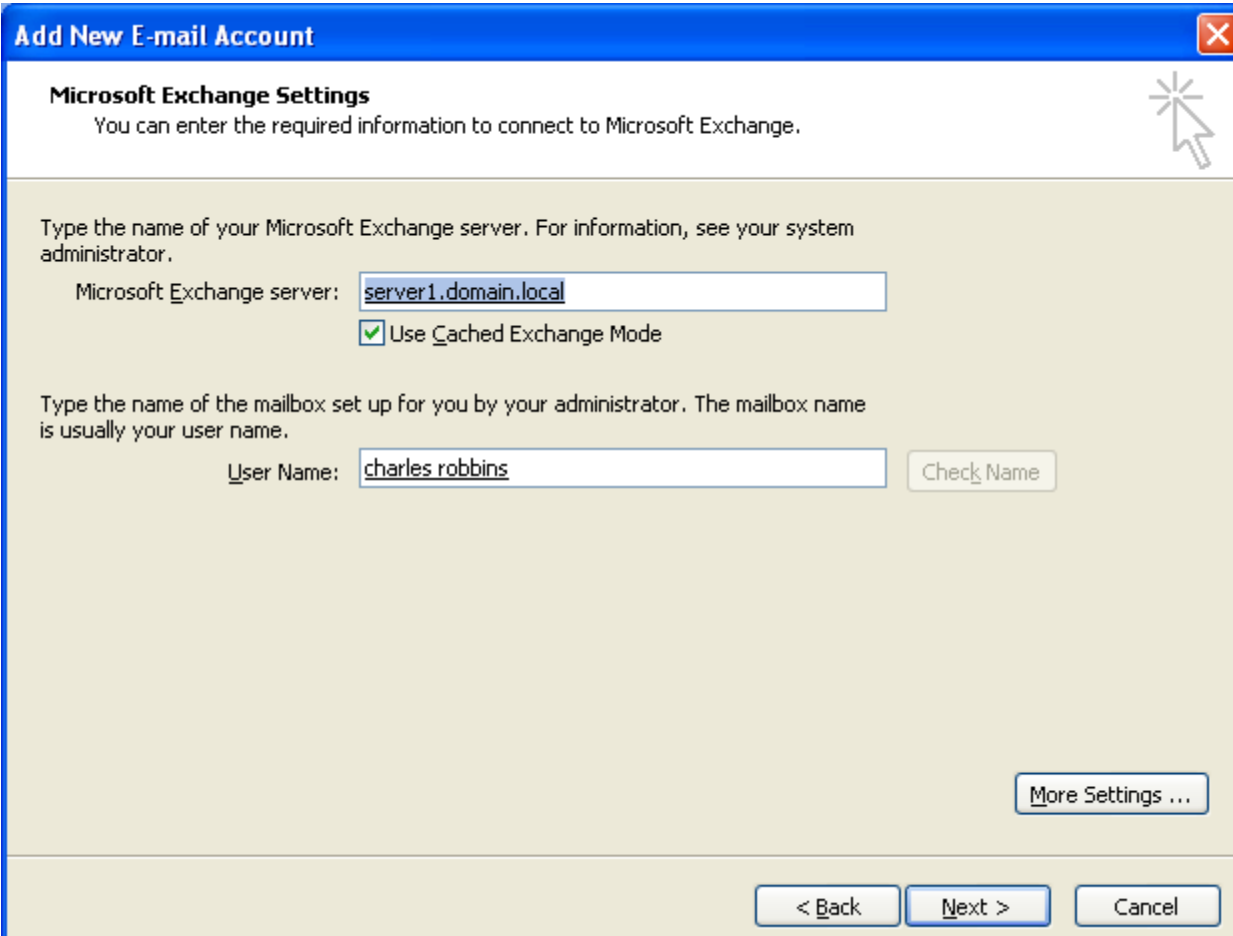

### New Outlook Account Made

Our new Outlook account is made and we click on the Finish button to enter our email application.

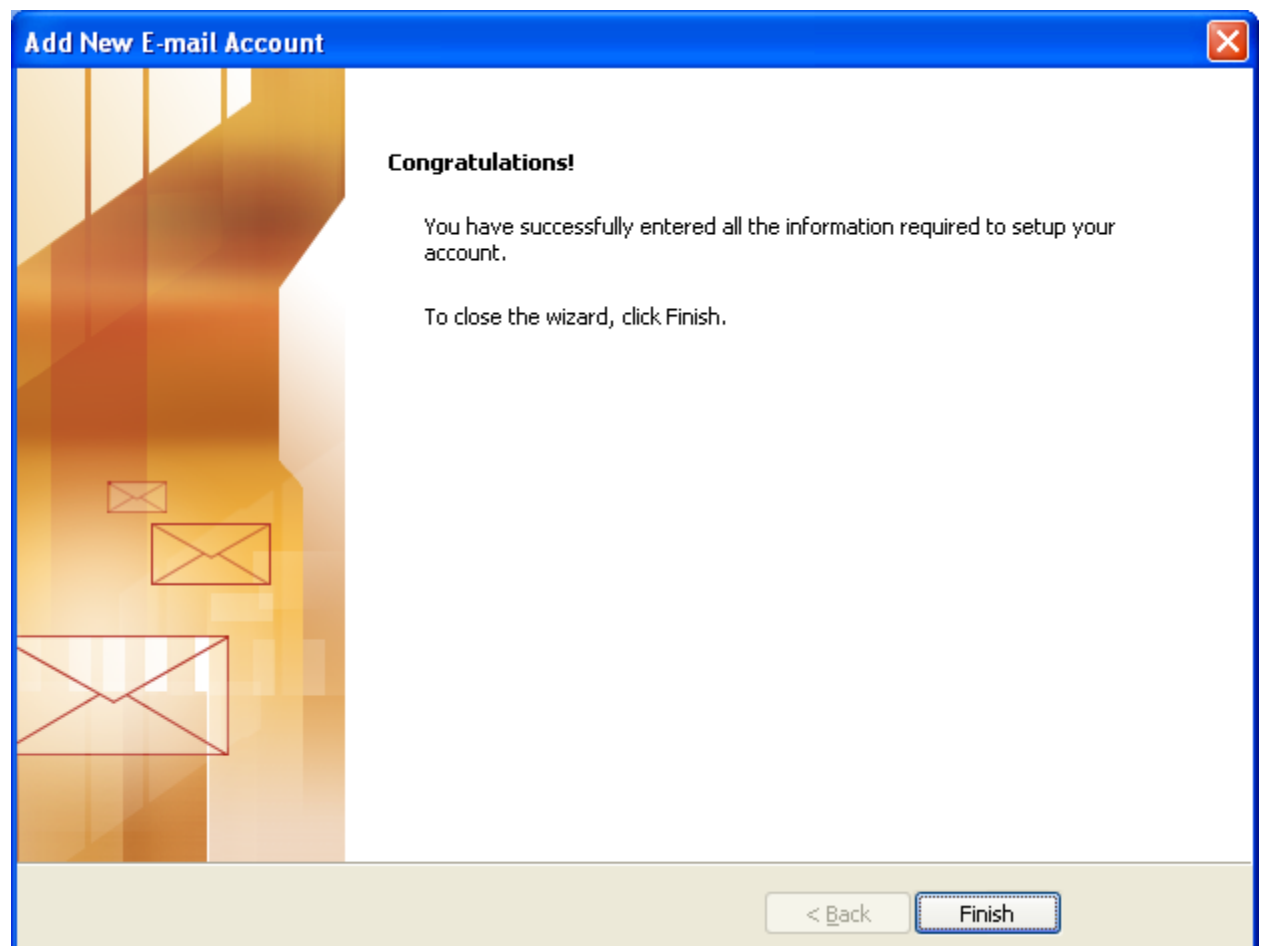

### Microsoft Outlook

We select the New hyperlink to send our test email.

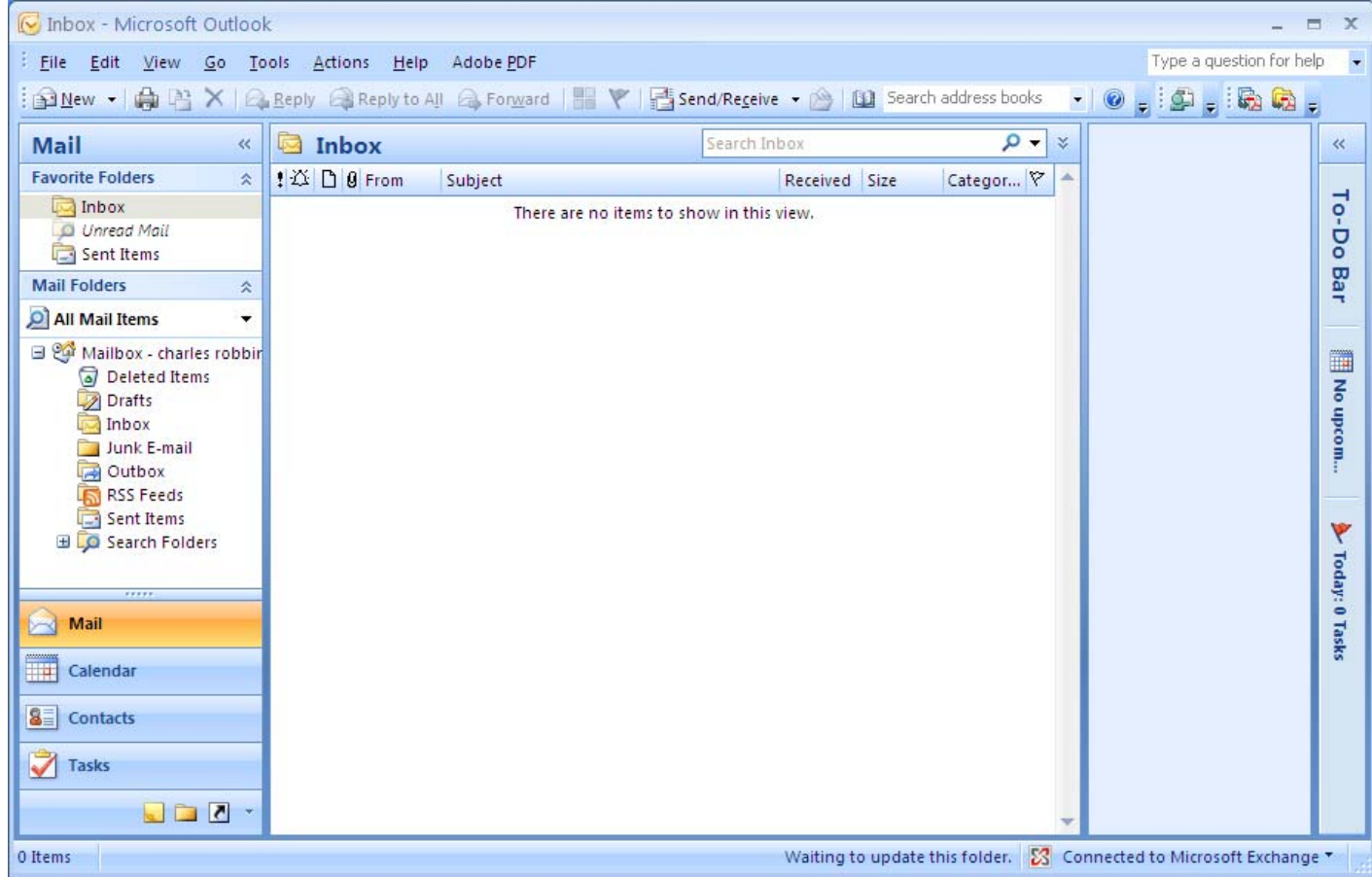

### Test Email

We write a test email and select the send button to send it to another user onour domain and the Exchange server.

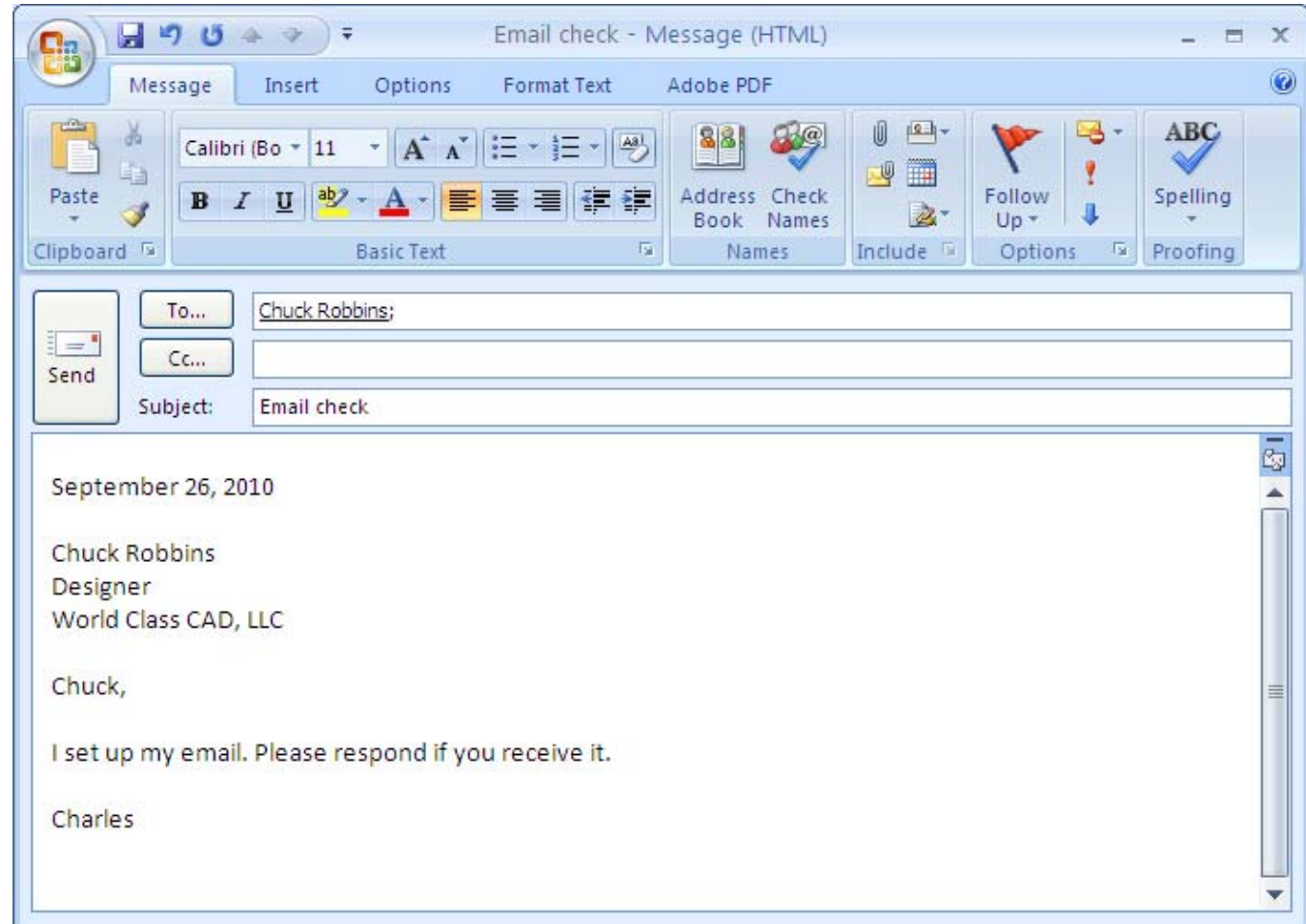

#### Return of the Test Email

A few minutes later, our co‐ worker returnsthe email andwe our nowestablished on theorganization's domain and Exchange server.

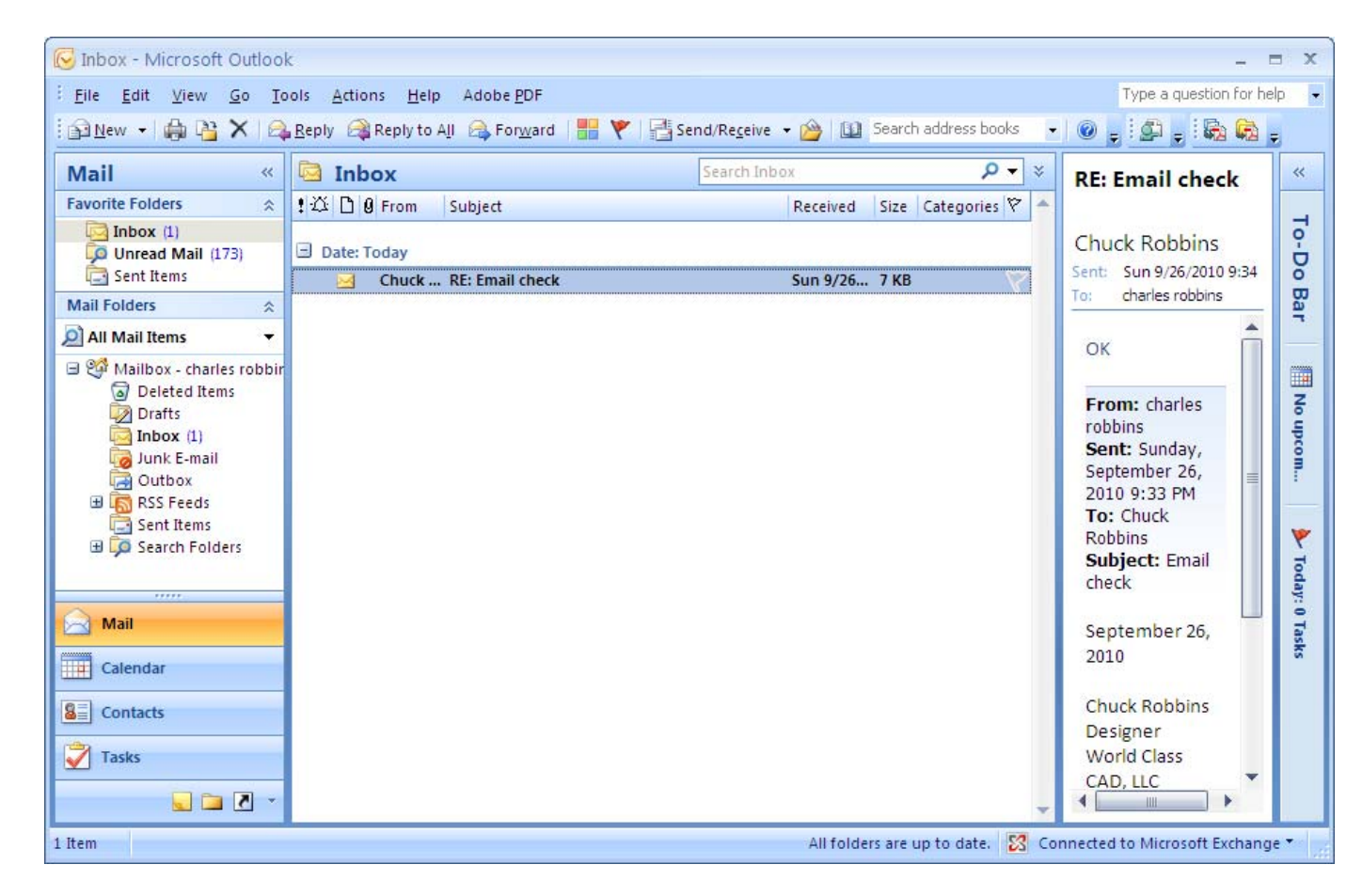